# **TRANSFERENCIA DE CORREO ULIMA A NUEVA PLATAFORMA**

#### **Paso 1**

Ingresar a la siguiente URL: mail.ulima.pe

### **Paso 2**

Escribir la dirección de correo Ulima (del tipo código de alumno@aloe.ulima.edu.pe) y su contraseña en las casillas respectivas, y hacer clic en "Iniciar sesión".

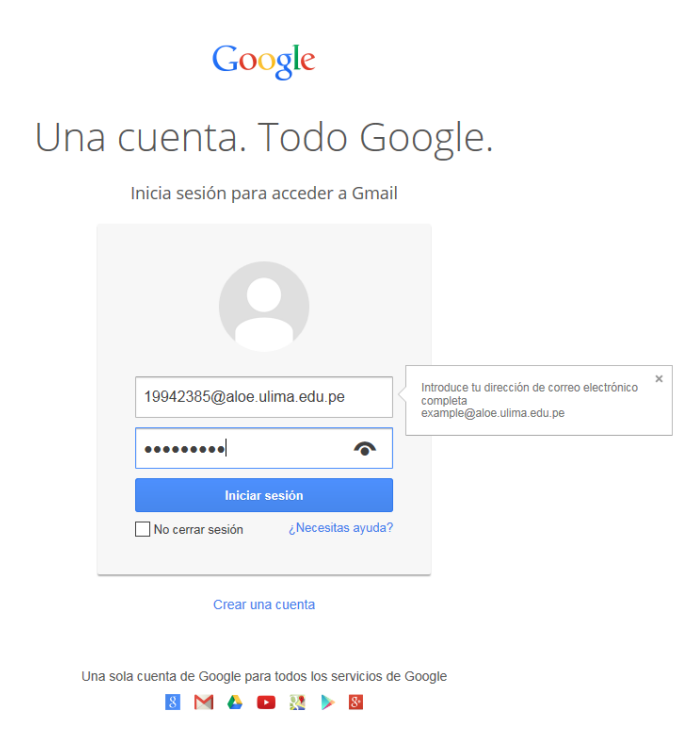

## **Paso 3**

En la ventana principal de Gmail, hacer clic en la opción de configuración (representada por una rueda de engranaje).

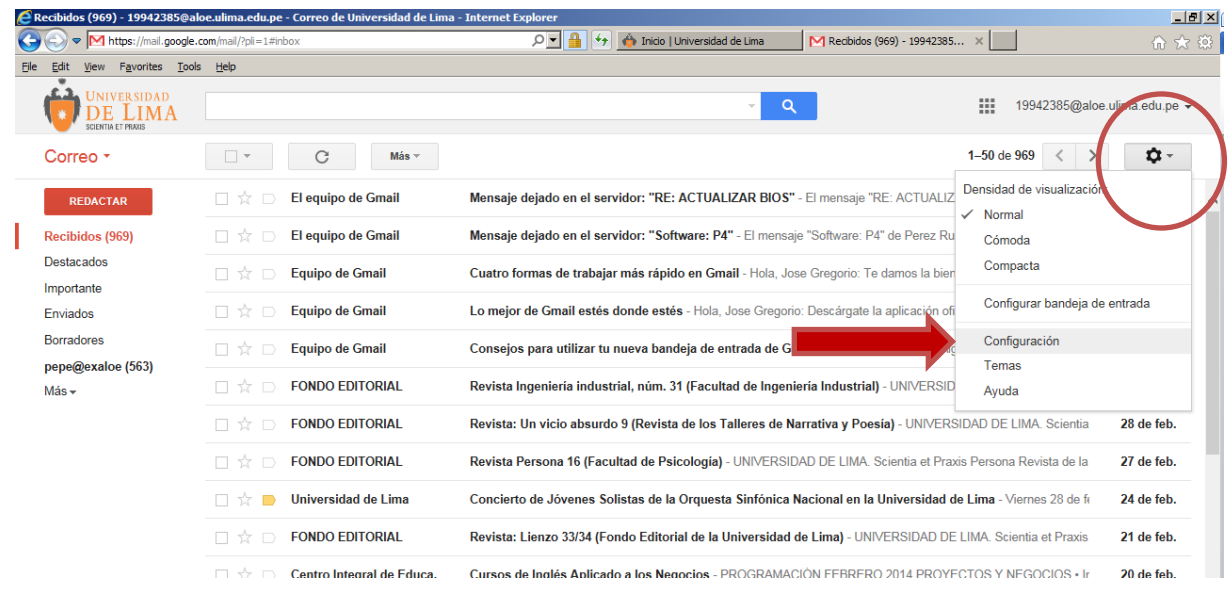

#### **Paso 4**

Ya en "Configuración", ir a la opción "Cuentas".

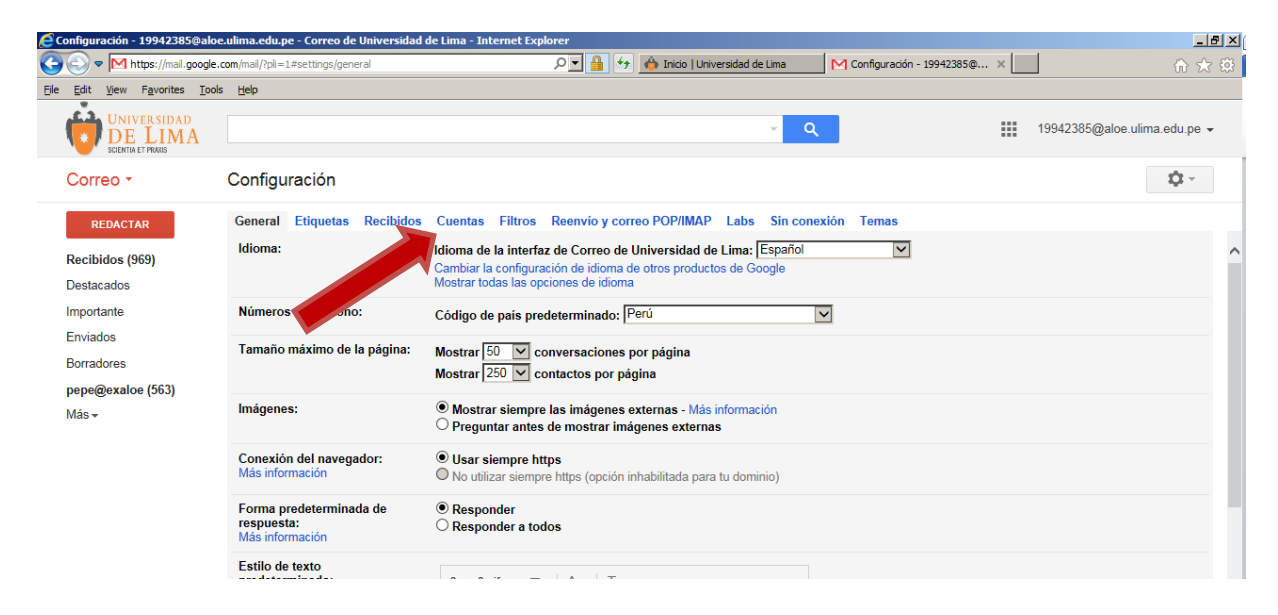

#### **Paso 5**

Dentro de "Cuentas", ir a la opción "Añadir una cuenta de correo POP3 tuya".

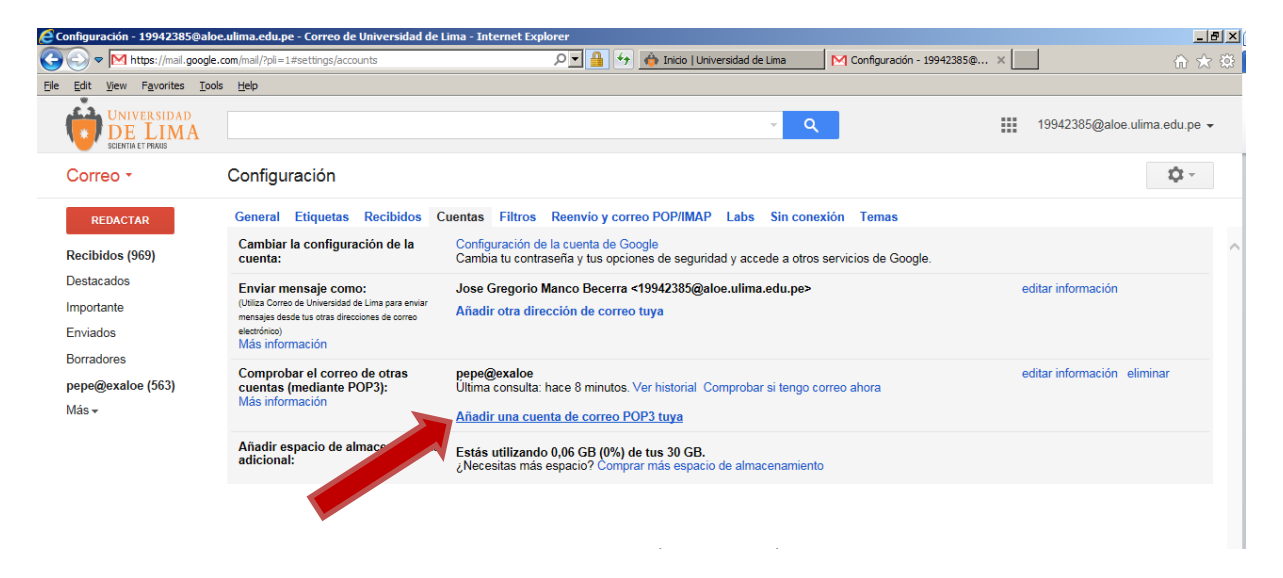

## **Paso 6**

Dentro de la opción "Añadir una cuenta de correo POP3 tuya", ingresar lo siguiente:

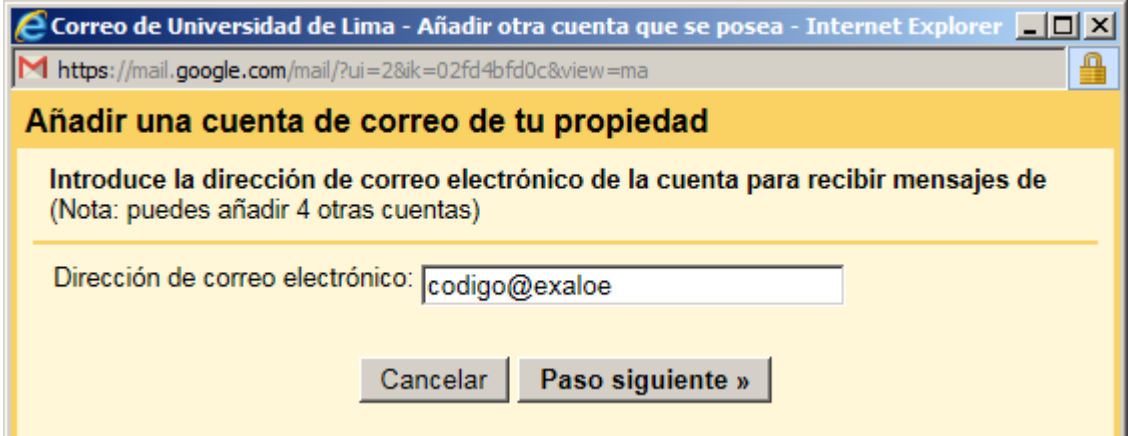

Hacer clic en el botón "Paso siguiente" y completar de este modo:

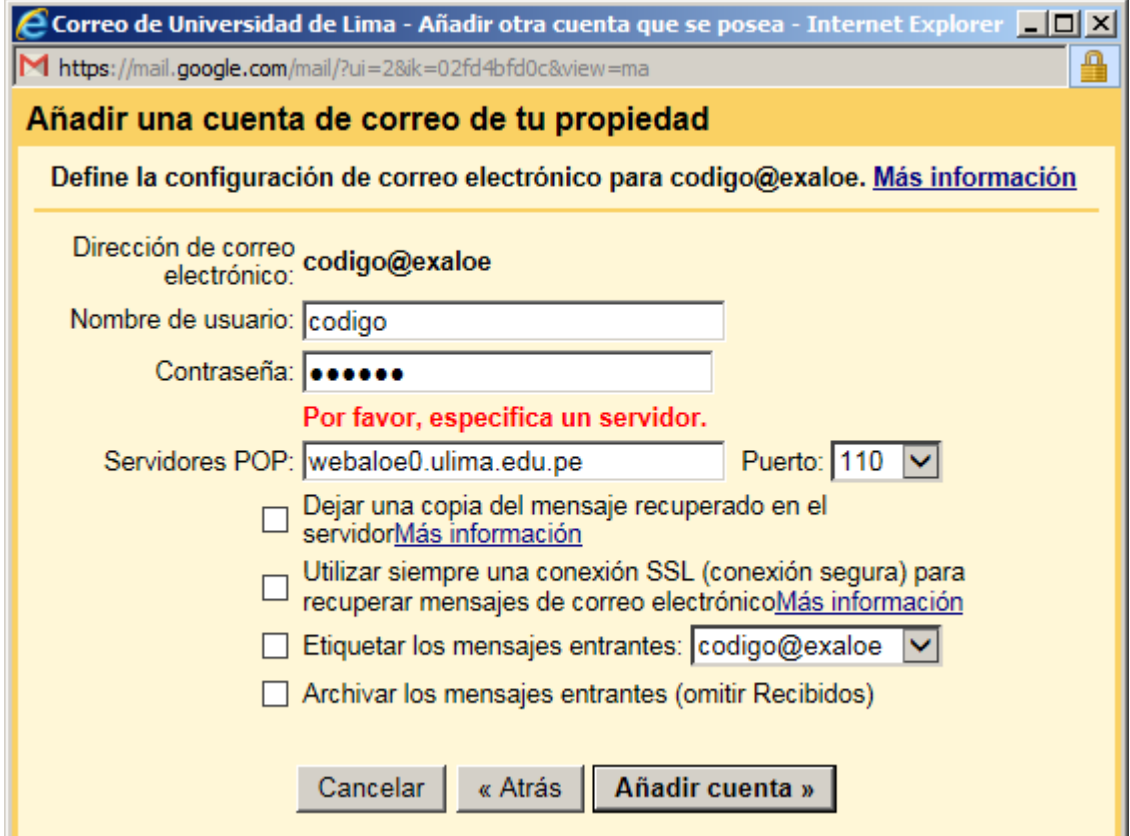

En donde:

- Nombre de usuario: código de alumno (por ejemplo: 19942385)  $\bullet$
- Contraseña: su actual contraseña  $\bullet$
- $\bullet$ Servidores POP: webaloe0.ulima.edu.pe

Nota: Si se desea identificar los correos migrados, marcar la opción "Etiquetar los mensajes entrantes".

# **Paso 7**

Hacer clic en el botón "Añadir cuenta".

# **Paso 8**

Por último, hacer clic en la opción "NO (puedes cambiar esta opción más adelante)" y luego en el botón "Finalizar".